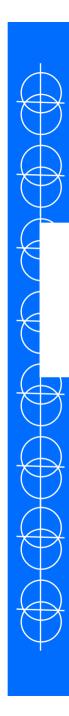

 When Visual Studio first starts, the system will come up with no active solution or project, and may have a "Start Screen" to display what was worked on last.

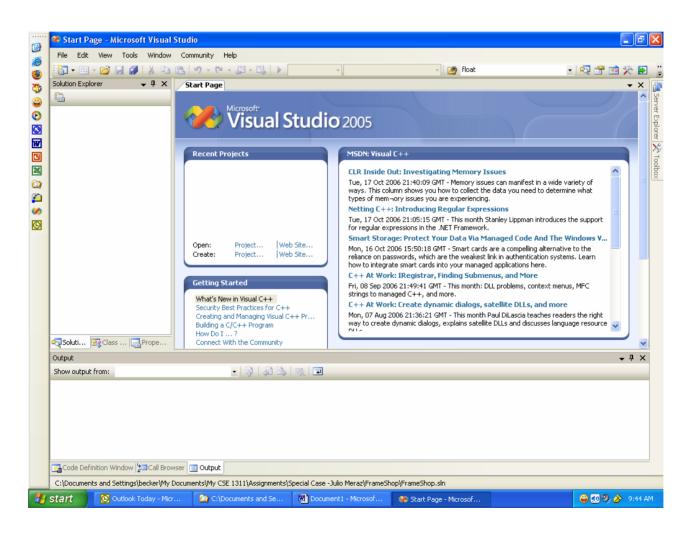

 All Visual Studio programs require a Solution and a Project before the file can actually be added into the system. Start out by going to File on the main menu.

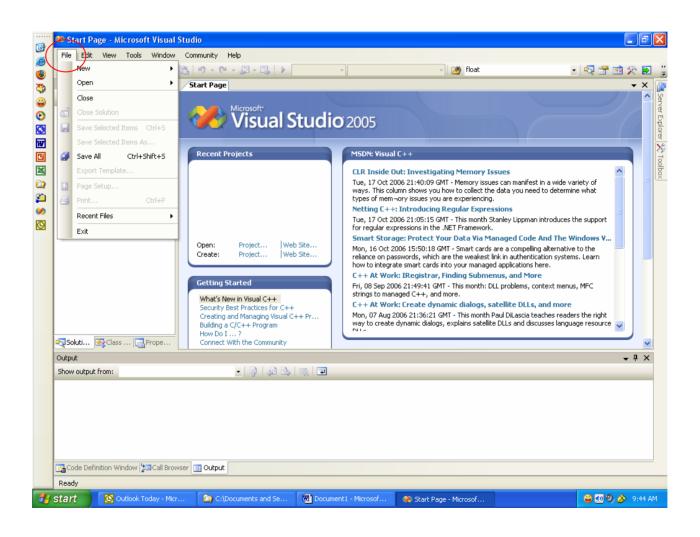

 Next, select New and a second menu will appear. On this second menu, select Project.

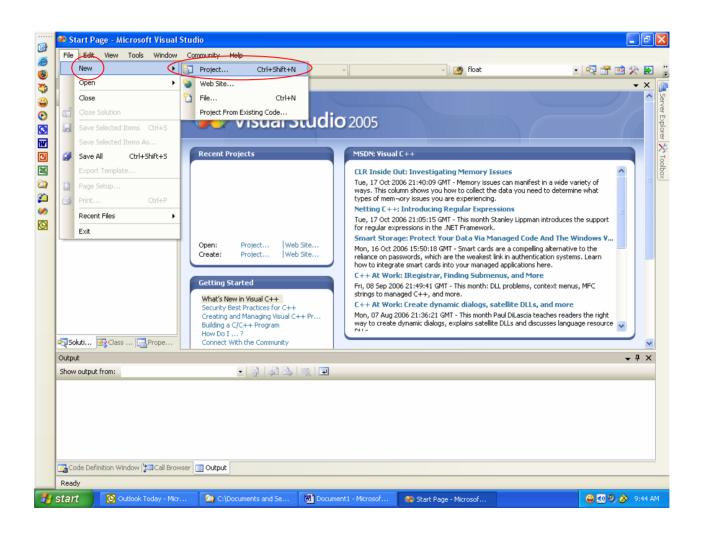

- A dialog box will appear, called New Project.
- Inside of this dialog box, select Win32 and Win32 Console Application.

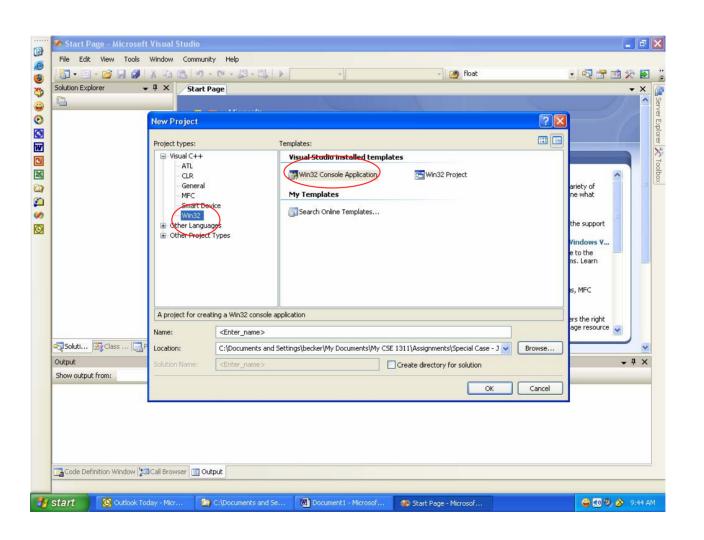

- Now, give the project a Name, in this example "FirstProject", and use the Browse button to find a Location.
- The Location is important, this is where the files that make up the program will be stored, and can be navigated by using the Windows Explorer.
- Once the Name and Location are correct, click OK

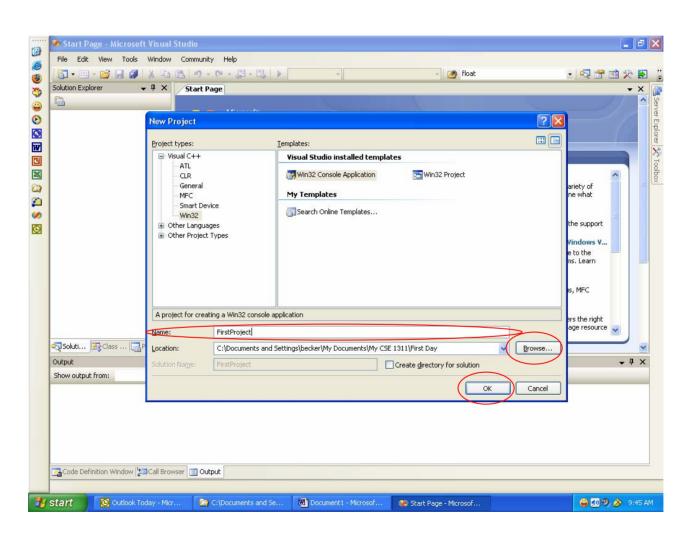

- Next, the Application Wizard dialog box will open.
- On the left will be a pair of options,
   Overview and Application Settings.
- Select Application Settings.

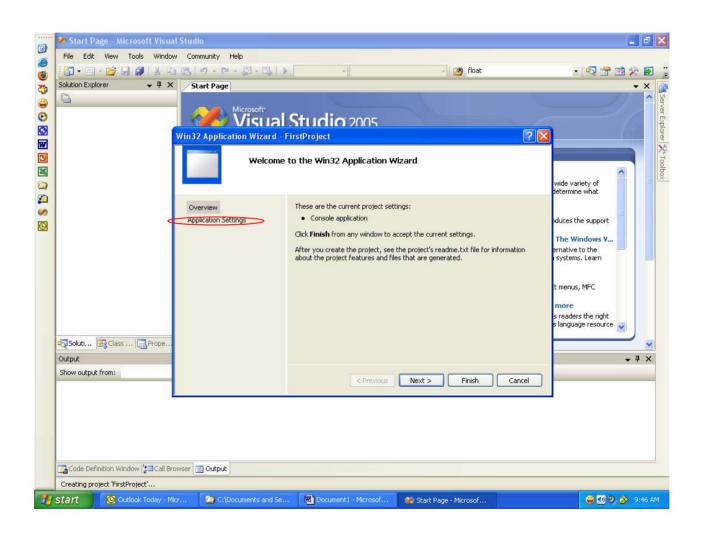

- Under Application Settings,
  - for Application Type select Console Application,
  - and for Additional Options select Empty
     Project.
- Once this is done, click Finish.

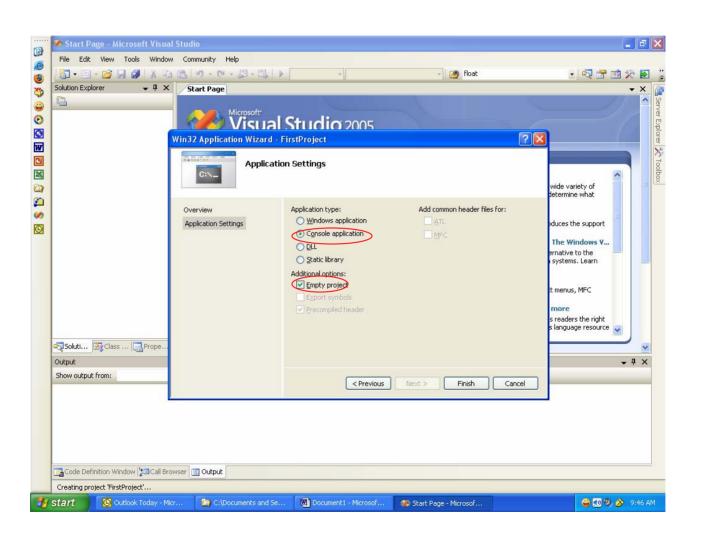

- Now, the Project and Solution are created and loaded into the Studio.
- The next step is to create a file in which to program.

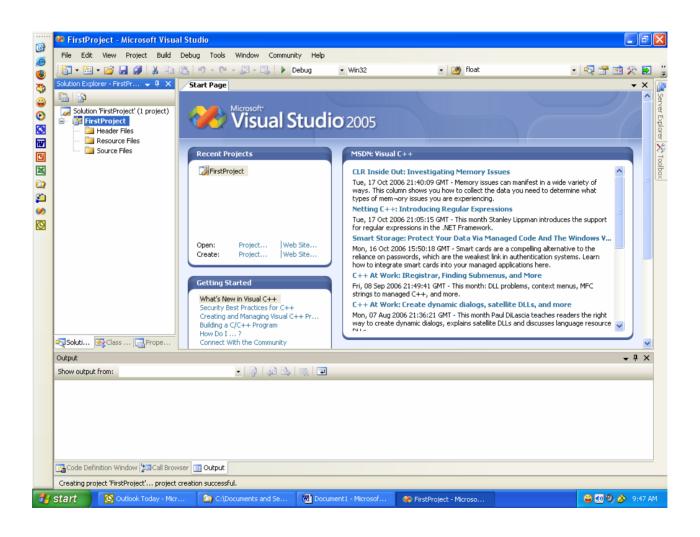

- Go to the box called Solution Explorer, and highlight the Source Files.
- Note, different machines may have different layouts for the Studio.
- Look for the Solution Explorer Tab if the system is not immediately visible, or go to View on the main menu, and select Solution Explorer.

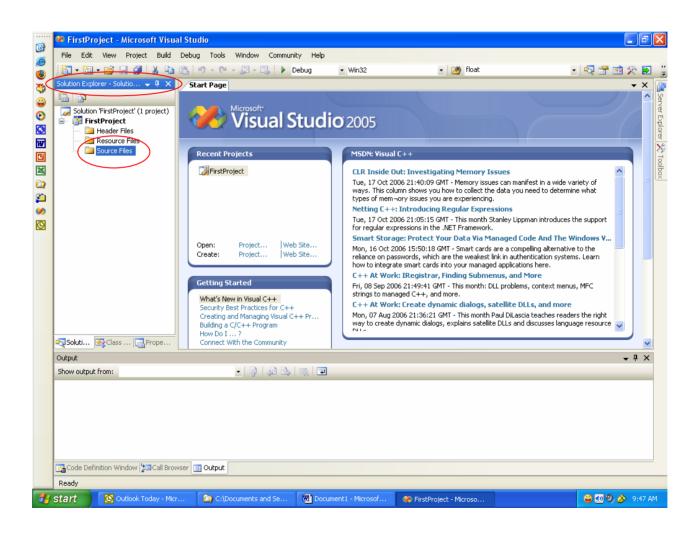

 Now, click Source Files with the <u>right</u> button on the mouse, and a submenu will appear.

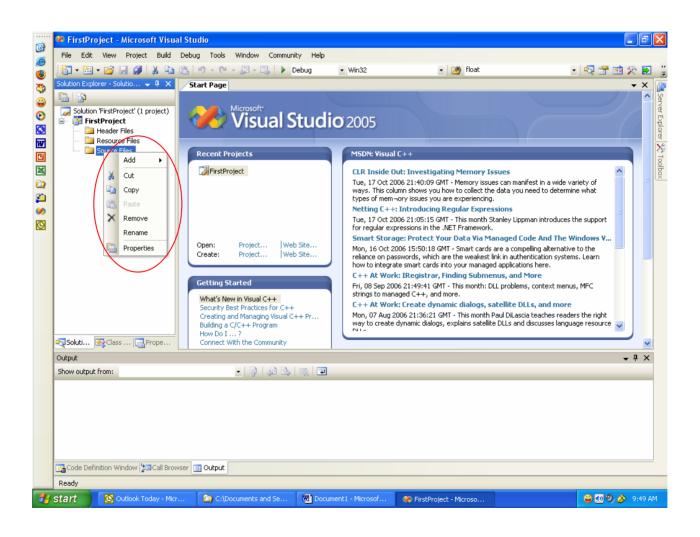

- Put the mouse pointer on the word Add, and yet another menu will appear.
- This time, select New Item

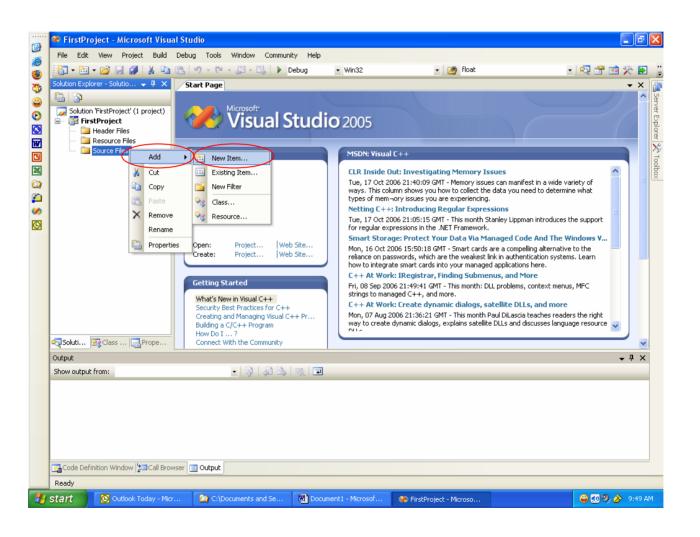

- The Add New Item dialog box will appear.
- In this case,
  - select the C++ File from the Templates window,
  - and give the file a name, like "MySourceCode.cpp".
- Then, select Add

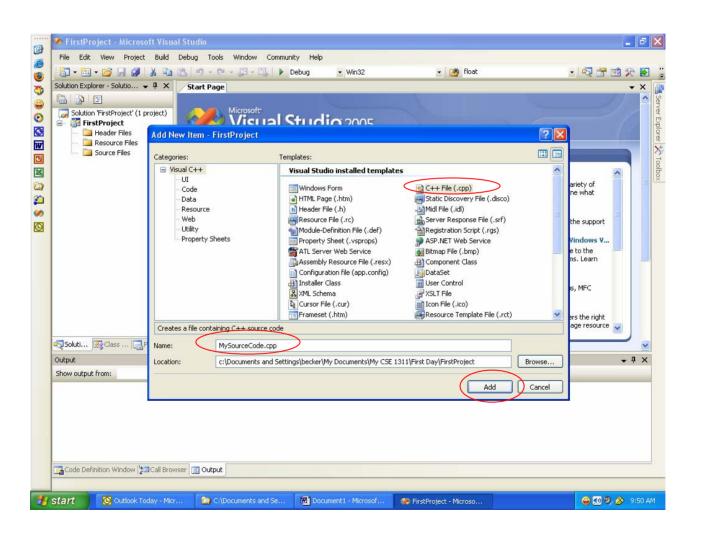

- Now, a new page opens up on the Studio, where a simple program can be typed in.
- This tabbed area represents the file "MySourceCode.cpp".
- Here, the C code can be typed in and saved and compiled, a working area.

```
/*January 18, 2008*/
/*CSE 1311 Sample File*/
#include <stdio.h>
void main()
{
   printf("Welcome to the World of Programming\n");
}
```

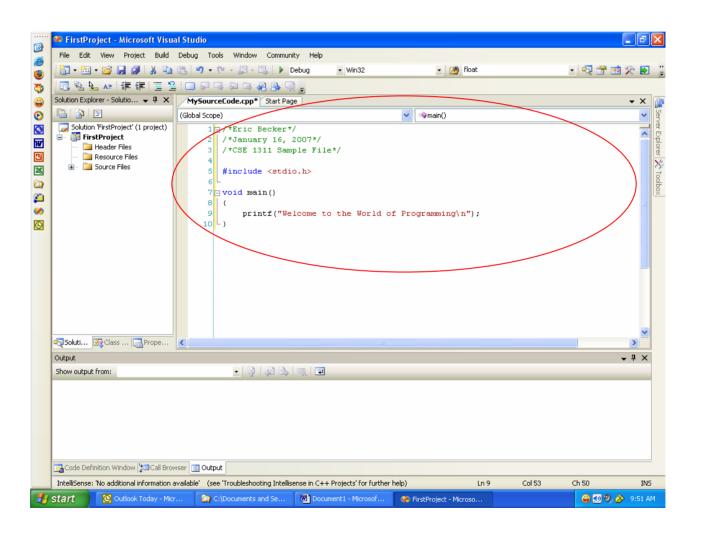

 Once the program has been entered, select Build from the main menu, and choose Build Solution.

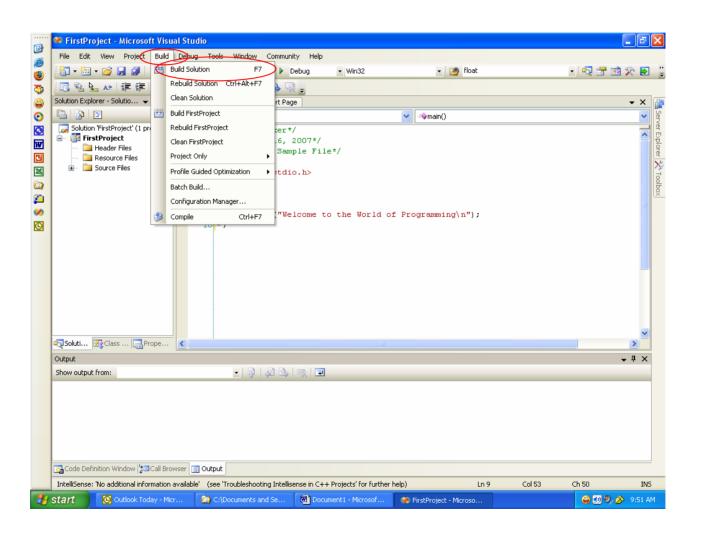

 The program will now Compile, and if successful will report a success and no errors in the **Output** window

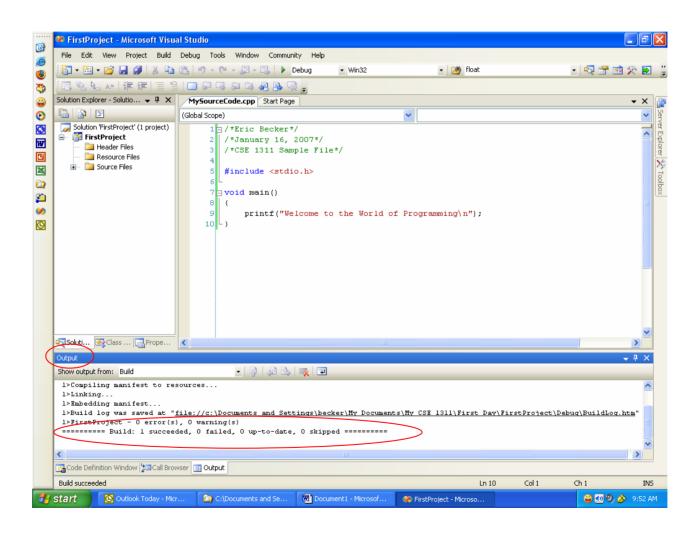

 Now, to run the program, select Debug from the main menu, and select Start Without Debugging.

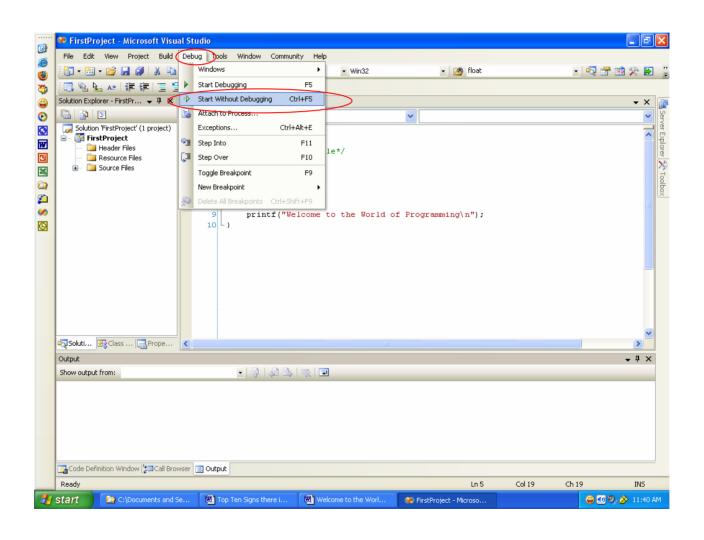

- A Windows Command Prompt box will appear, and the program will be executed.
- Any output from this program will be displayed in the Command Prompt box.

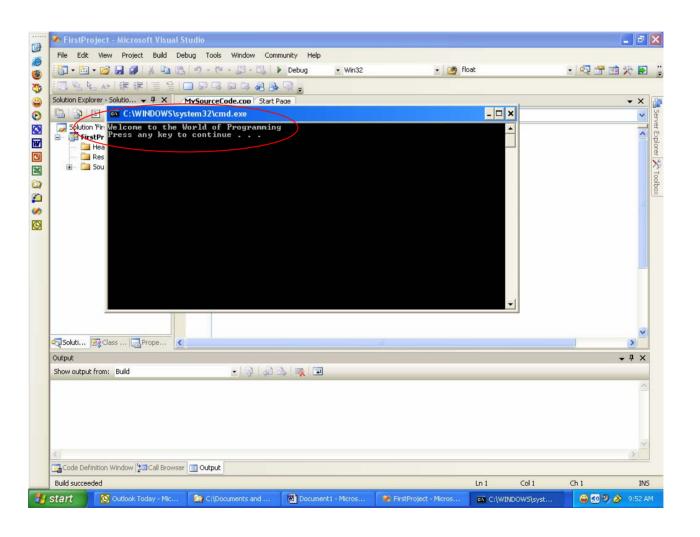

- Now, in order to get the screen output from a program for a programming assignment, while this box is open, click on the icon in the upper left of the Command Prompt with the <u>right button of</u> <u>the mouse.</u>
- A menu will appear

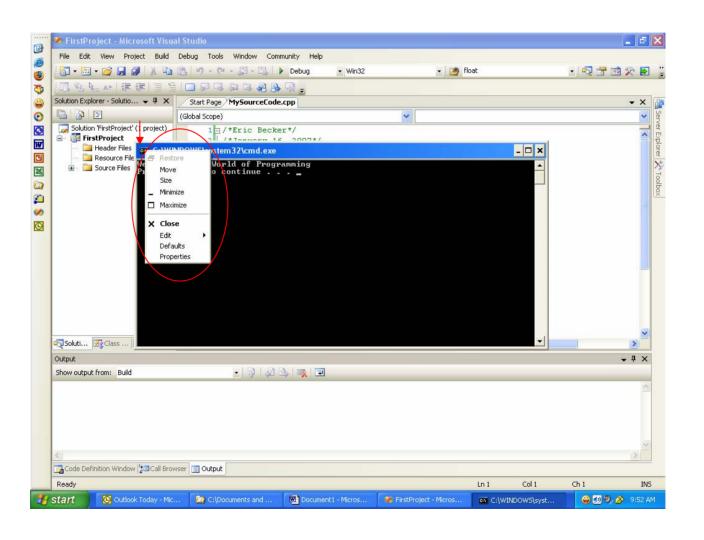

- Move the mouse down to Edit, and yet another menu will appear.
- In this menu, select Mark.

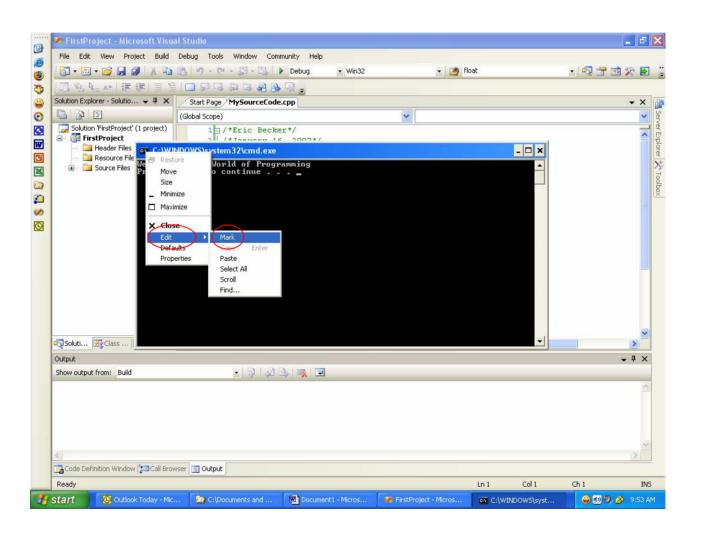

 Now, using the mouse, highlight the text to copy by holding down the left mouse button and dragging the cursor over the text.

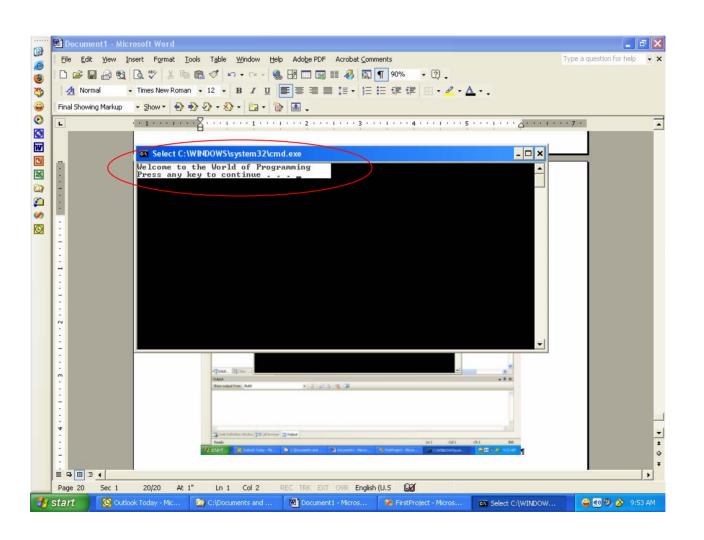

 Then, press Enter on the keyboard. This will now copy the text into memory and can be pasted into a word processor like Notepad or Microsoft Word. Like below.

```
Welcome to the World of Programming Press any key to continue . . .
```

 That concludes a walkthrough of how to set up a project for creating and executing and capturing computer code using Visual Studio.